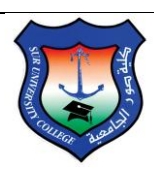

Sur University College IT & Network Department

# **Contents Page**

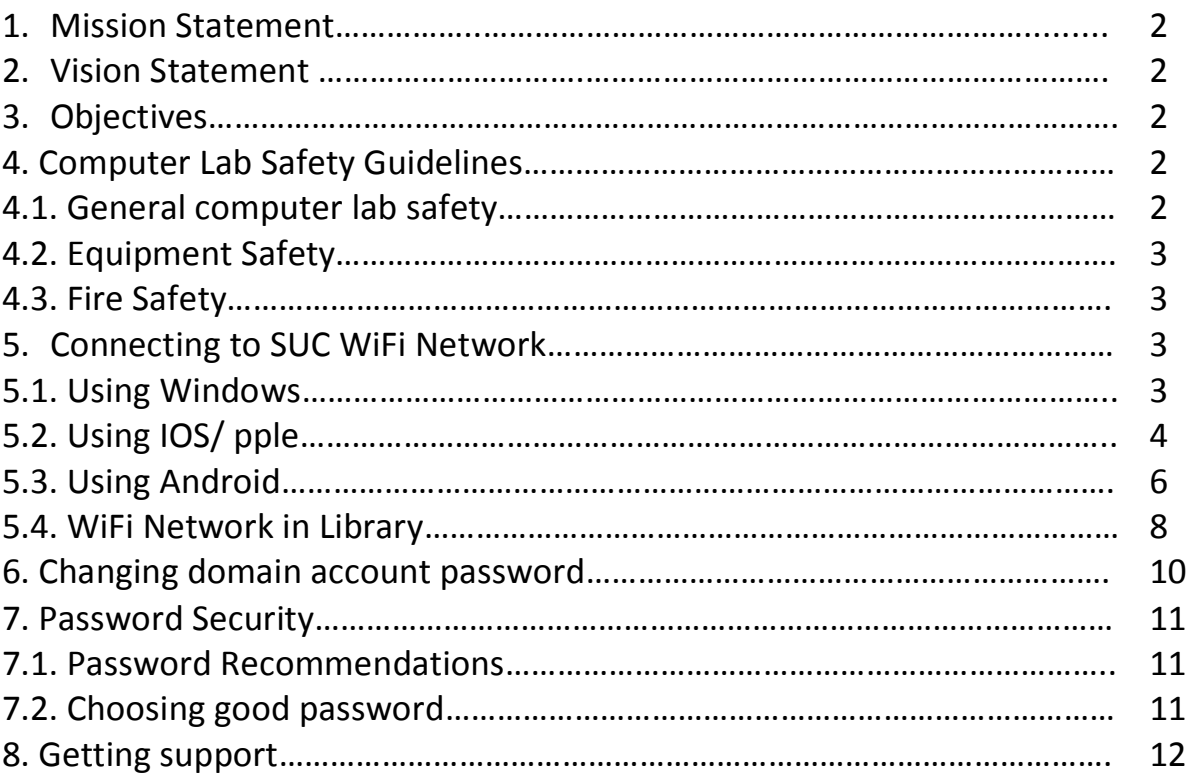

**\*\*\*\*\***

## **SUC ICT Manual**

#### **1. Mission Statement:**

IT department at Sur University College is committed to provide outstanding ICT services to our staff and students.

#### **2. Vision Statement:**

SUC IT department aims to enhance the efficiency of the educational services we provide. Moreover, SUC IT department is always working to introduce new services and ensure high-quality services.

#### **3. Objectives:**

- Upgrade software and hardware infrastructure.
- Enhance our users' satisfaction.
- Provision stable IT services.
- Enhance professional development.

### **4. Computer Lab Safety Guidelines**

All students must read and understand the safety information in this document because your safety depends mostly on you.

#### **4.1.General computer lab safety:**

- 1. Never drink or eat in computer labs.
- 2. No smoking in the computer labs.
- 3. Keep your workstation area neat.
- 4. Maintain good posture to ease your back.
- 5. Periodically glance away from the screen.
- 6. Work Quietly. Don't disturb others.
- 7. Aware of the fire extinguisher location and its operational methods.
- 8. Computer Failure: If the computer fails while being used, report it immediately to your lab instructor. Don't try to fix the problem yourself.

## **4.2. Equipment Safety:**

- 1. Shut down the computer once you have finished your session.
- 2. Do not open the computer's system unit or monitor because you are not eligible to repair them; furthermore, there are many things can harm you.
- 3. Always take a backup of your important files.
- 4. Don't change computer settings.

## **4.3. Fire Safety:**

- 1. Aware of the fire extinguisher location and its operational methods.
- 2. Contact emergency services for help.
- 3. Don't fight out of control fire.
- 4. Get out of the building as fast as you can.

## **5. Connecting to SUC WiFi Network:**

To connect to SUC WiFi network please follow the below procedure (For Students & Staff):

## **5.1. Using Windows:**

- $\triangleright$  Enable Wi-Fi.
- $\triangleright$  Choose the SSID (SUC-Campus), as shown below:

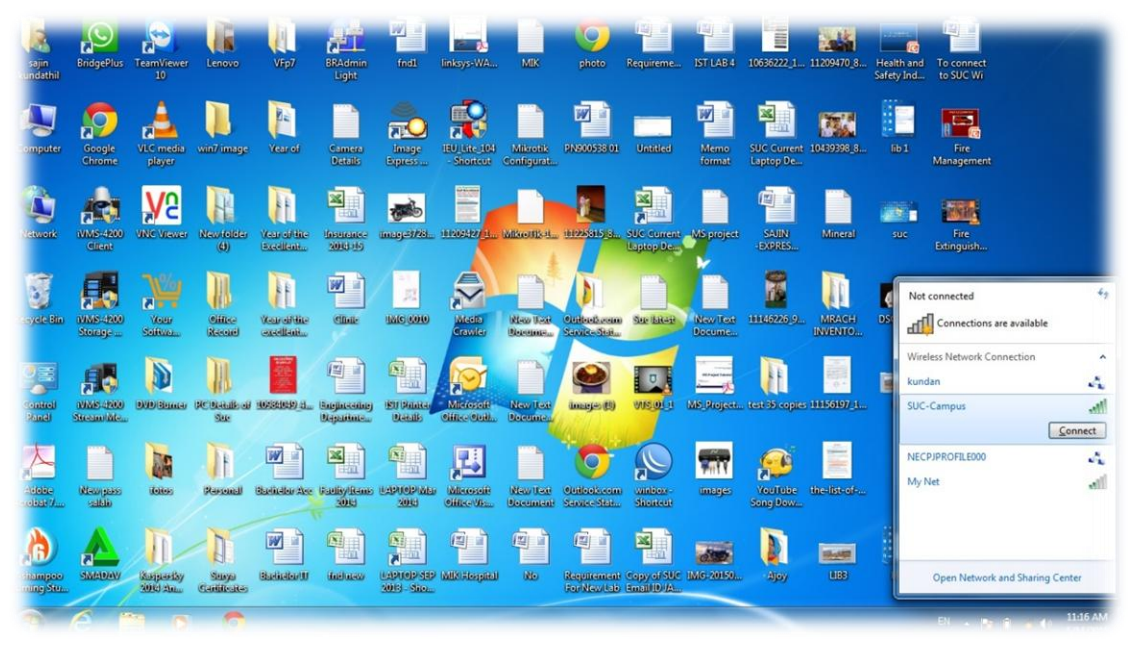

- $\triangleright$  Click Connect then insert the secret password of WiFi.
- **5.2. Using IOS/ Apple:**
- Go to Settings.
- $\triangleright$  Enable WiFi network connection.
- > Choose the SSID (Suc-Campus).
- $\triangleright$  Insert the password.
- $\triangleright$  Follow the snapshots below:

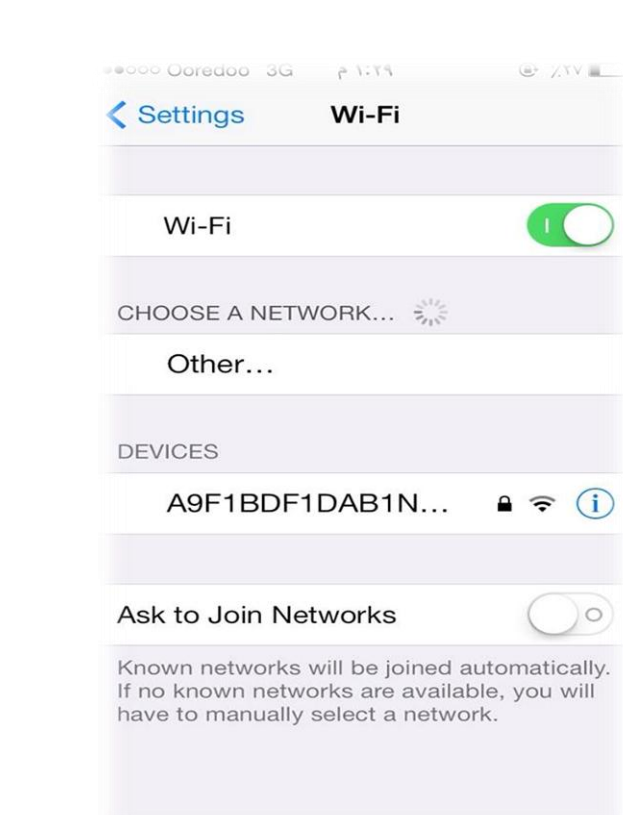

Step2

Step 1

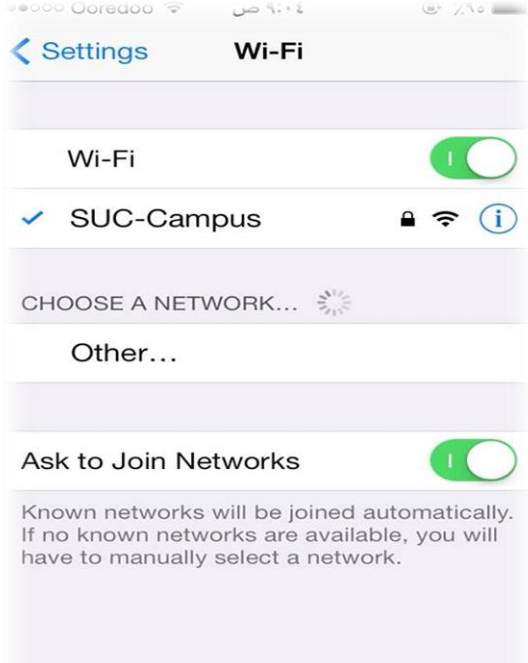

## **5.3. Using Android:**

- Go to Settings.
- $\triangleright$  Enable WiFi network connection.

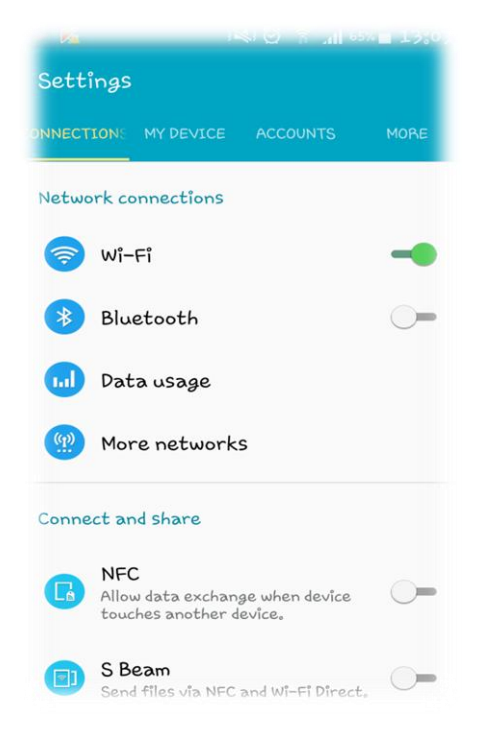

▶ Choose the SSID (SUC-Campus)

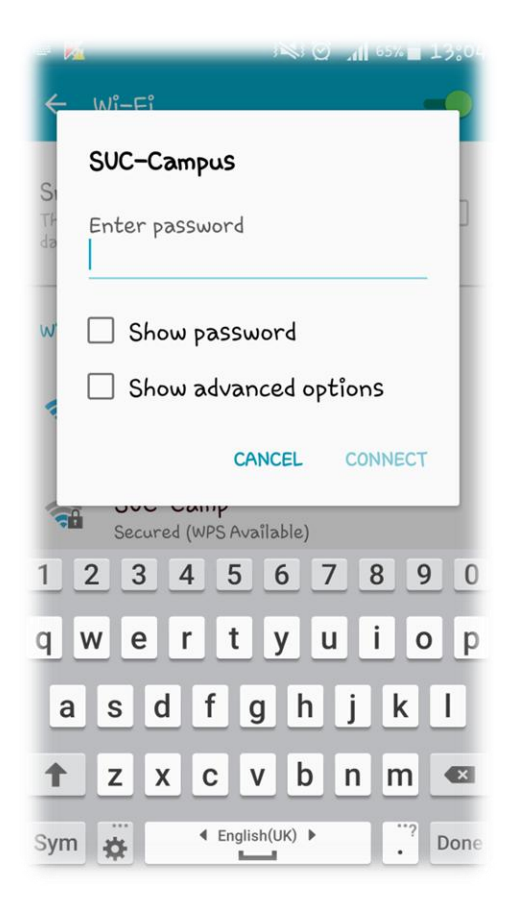

 $\triangleright$  Insert the password

#### **5.4. WiFi Network in Library:**

Note: You need to get a username and password before using this network.

- $\triangleright$  Enable Wi-Fi.
- $\triangleright$  Connect to the SSID (SUC-Lib).
- $\triangleright$  Enter the secret password (Library staff will provide you with it).

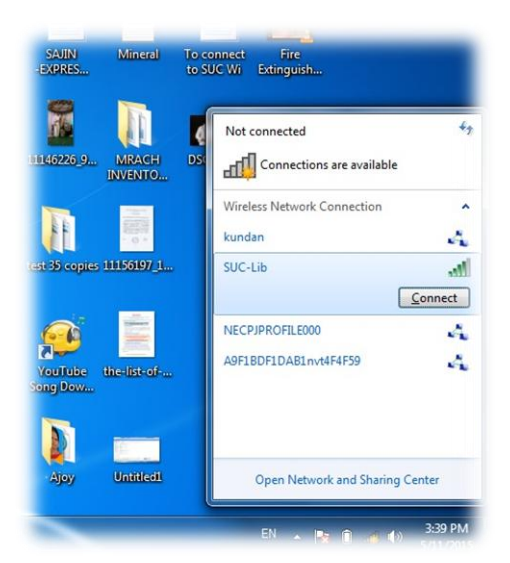

- $\triangleright$  Once you are connected, open any internet browser.
- > Insert the following URL http://lib.suc.edu.
- $\triangleright$  Insert your user name and password on browser in order to access internet.

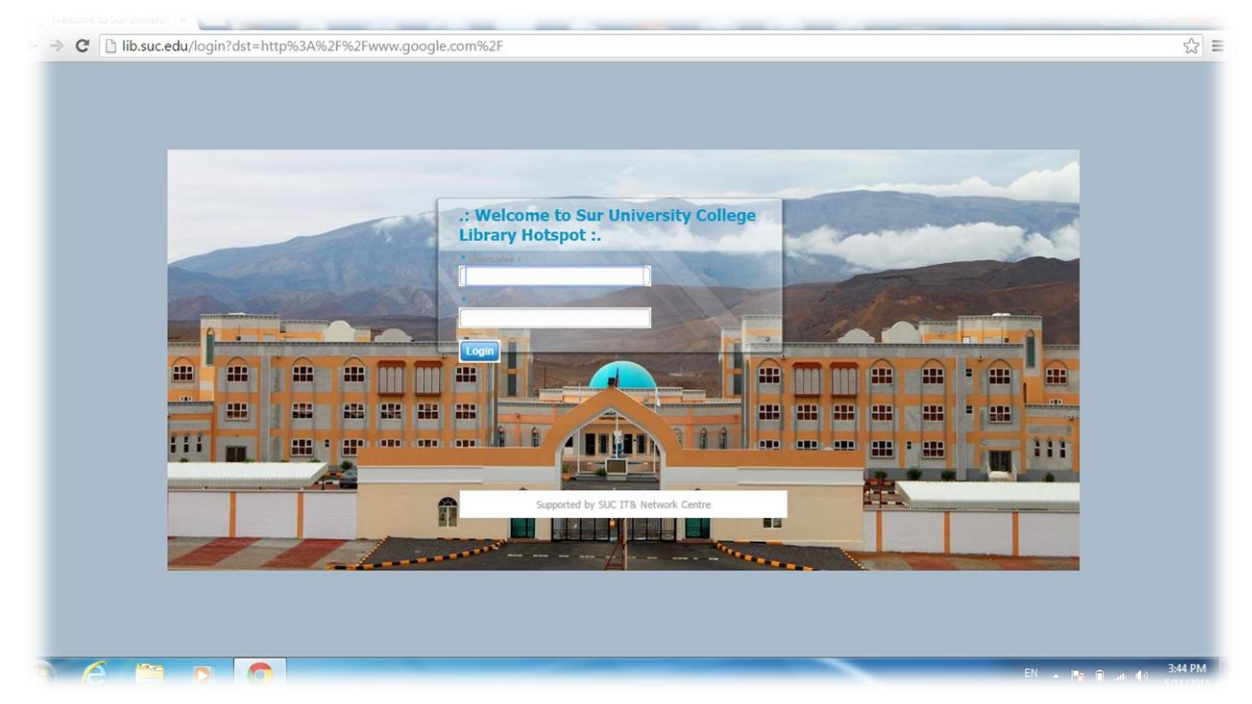

## **6. Changing domain account password:**

 $\triangleright$  Step 1: From your windows screen press ALT+CTRL+DEL

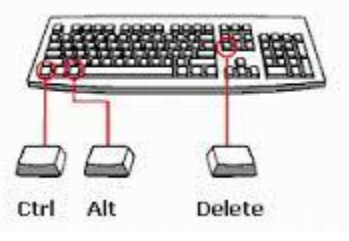

 $\triangleright$  Step 2: Click on change password

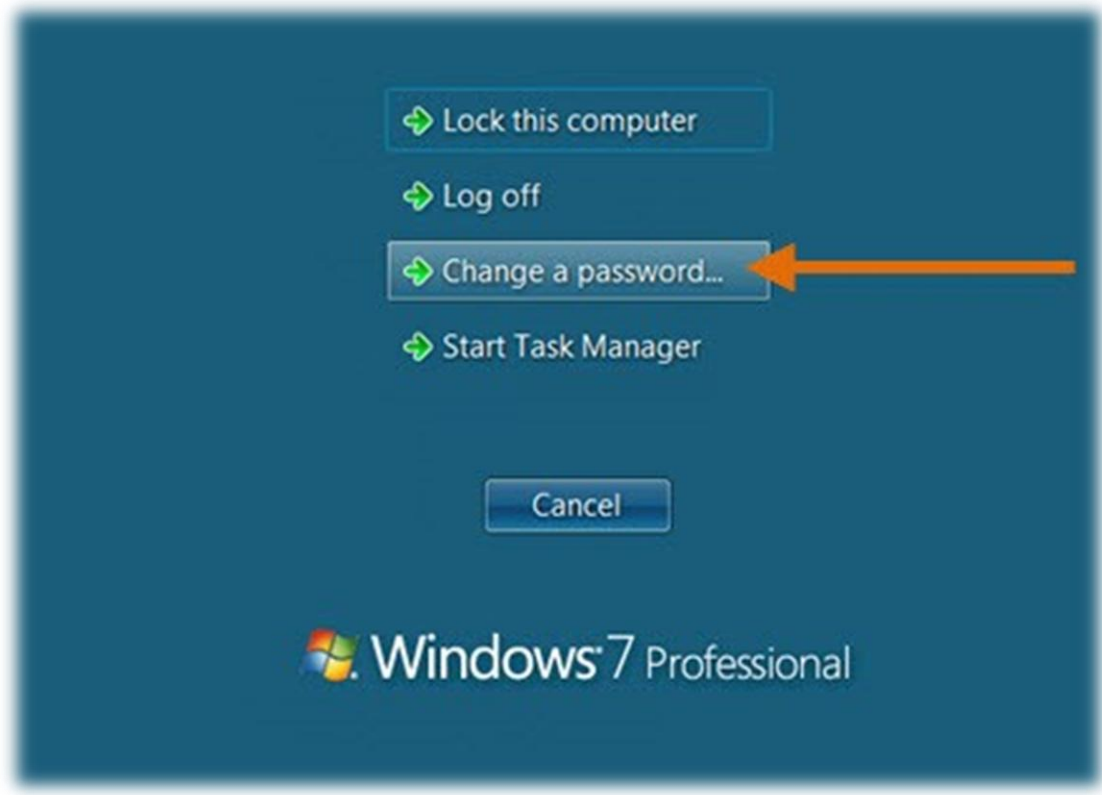

 $\triangleright$  Step 3: Enter old password & new password

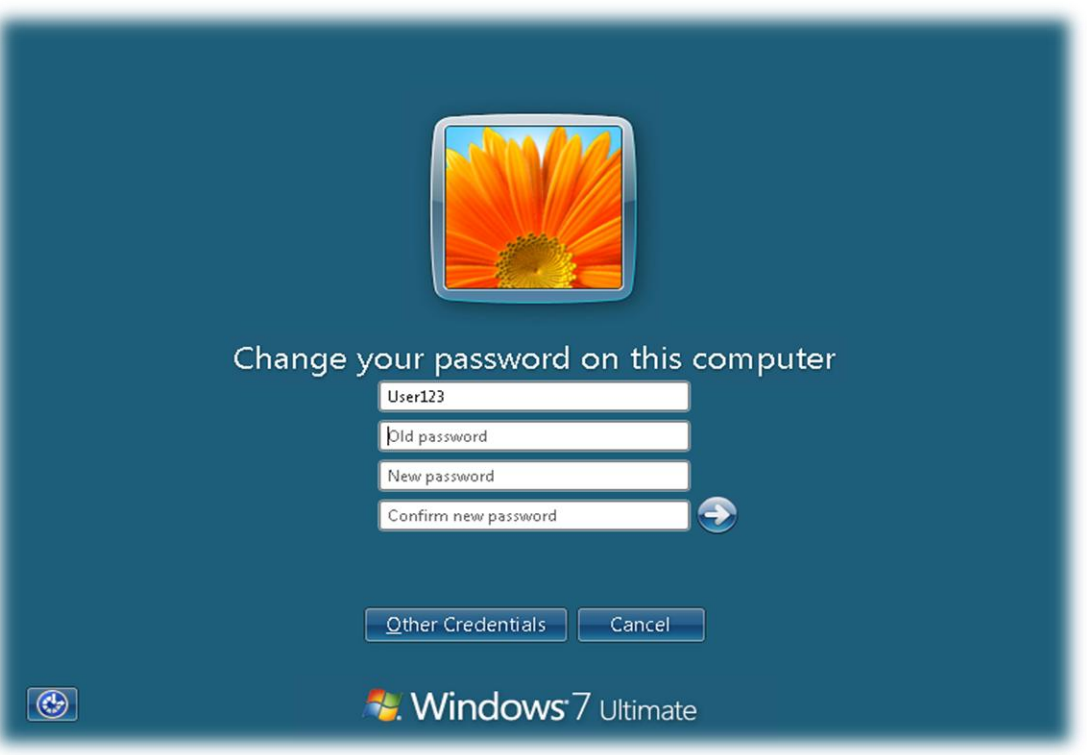

## **7. Password Security:**

Passwords grant access to ICT resources. They are designed to give limited access to authorized users. Therefore, the strength of your password is a very important factor to consider.

#### **7.1. Password Recommendations:**

- $\triangleright$  Change your password frequently.
- $\triangleright$  Don't write down your password. Keep it in your mind.
- $\triangleright$  Don't share your credentials with others.
- $\triangleright$  Be careful of phishing websites.

## **7.2. Choosing good password:**

- $\triangleright$  It should be at least 8 characters long.
- $\triangleright$  Don't use a dictionary word.
- $\triangleright$  Use random capitalized letters.
- $\triangleright$  Don't use your name in any form.
- $\triangleright$  Don't use any sequence of numbers or letters.
- $\triangleright$  Mix letters and non-letters characters in your password.

## **8. Getting support:**

In case of any concern, don't hesitate to contact technical support:

- $\triangleright$  Phone: IT department technical support EXT. 666.
- ► Email: [support@suc.edu.om](mailto:support@suc.edu.om) ( please mention your name, department, Ext no.)
- $\triangleright$  Walk in: Administration building, Ground floor.

#### \*\*\*\*\*